Unter Linux vereinfachen grafische Hilfsmittel die Netzwerkkonfiguration mittlerweile erheblich. Nachfolgend ist die Konfiguration für den Zugang zum WLAN **eduroam** beispielhaft auf einem System mit Ubuntu-22.04 dargestellt.

Voraussetzung ist ein Linux-System mit installierter WLAN-Netzwerkkarte, die WPA2 und AES-Verschlüsselung unterstützt. Ebenfalls muss der **Network Manager** auf dem System installiert sein. Nutzen Sie für die Installation des Treibers und der Software ggf. die Dokumentation zu Ihrer Netzwerkkarte bzw. zu Ihrem Betriebssystem.

Für die Anmeldung am Netzwerk benötigen Sie ein von der Zertifizierungsinstanz der BTU ausgestelltes persönliches SSL-Zertifikat.

## **1. Konfiguration**

Zuerst muss das Bundle mit den Zertifikaten der Wurzelzertifizierungsstellen - zu finden unter: <https://www-docs.b-tu.de/it-services/public/Zertifikate/WLAN/root-ca-bundle.pem> - auf Ihren Rechner geladen werden.

Diese CA-Zertifikate sind erforderlich, um die Identität des Authentifizierungsservers zu überprüfen.

Laden Sie bitte auch Ihr persönliches SSL-Zertifikat (\*.p12) auf Ihr Linux-System.

Klicken Sie anschließend auf das Symbol des **Network Managers** in der Taskleiste auf dem Desktop Ihres Systems und wählen Sie **Wi-Fi => Wi-Fi Settings**

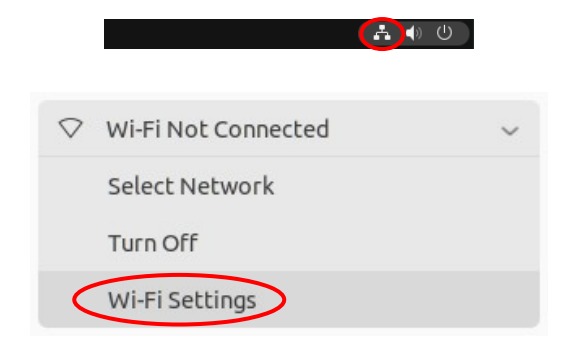

Wählen Sie das WLAN eduroam aus, das sich zu diesem Zeitpunkt in der Reichweite Ihres Rechners befinden sollte:

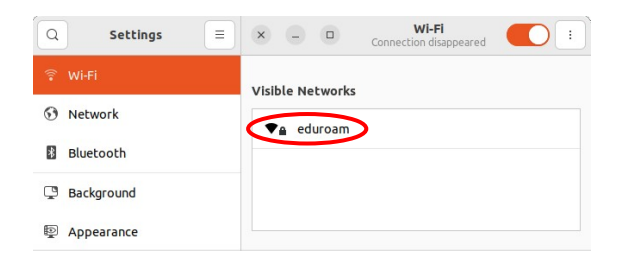

Nehmen Sie die rechts beschriebenen Einstellungen vor:

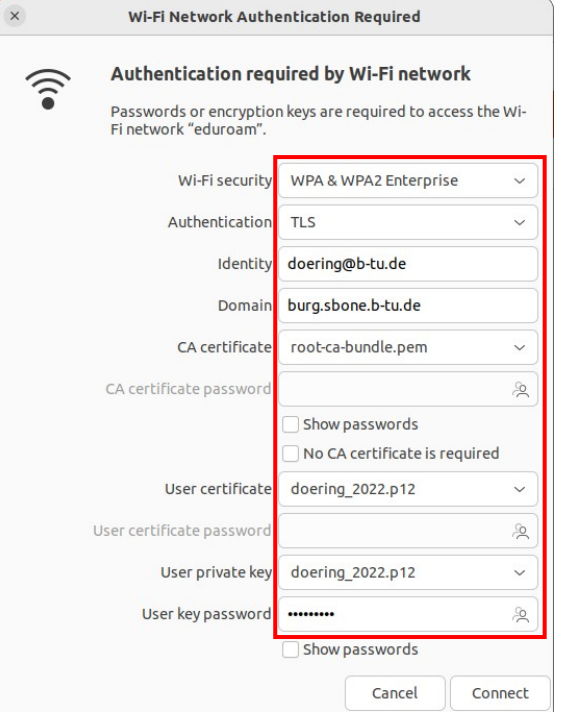

Geben Sie als **Identity** die in Ihrem persönlichen SSL-Zertifikat eingetragene E-Mail-Adresse ein.

**Achtung:** Eine abweichende **Identity** führt dazu, dass der Verbindungsaufbau nicht erfolgreich durchgeführt werden kann*.*

Als **CA certificate** wählen Sie das zuvor auf Ihren Rechner geladene Zertifikat **root-ca-bundle.pem** aus.

Als **User certificate** und **User Private key** wählen Sie die auf Ihrem Rechner gespeicherte \*.p12-Datei aus. Das **User key password** ist das Passwort, mit dem Sie Ihre \*.p12-Datei geschützt haben.

Mit dem Mausklick auf **Connect** beenden Sie die Konfiguration der WLAN-Parameter.

Über das Zahnrad-Symbol erreichen Sie nun weitere Einstellungen:

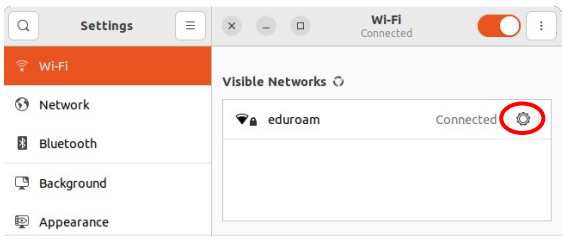

In der Registerkarte **IPv4** muss geprüft werden, ob als Methode für die Adressvergabe **Automatic (DHCP)** eingestellt ist:

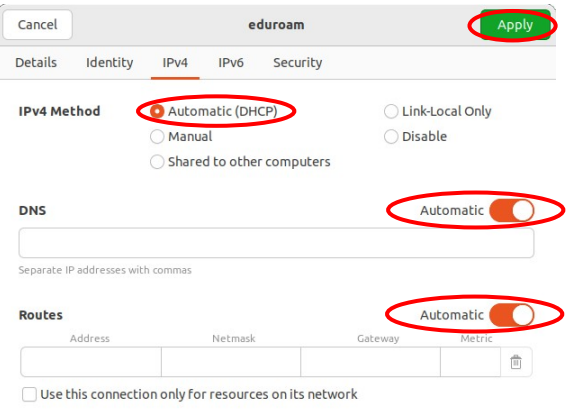

## IPv6 kann deaktiviert werden:

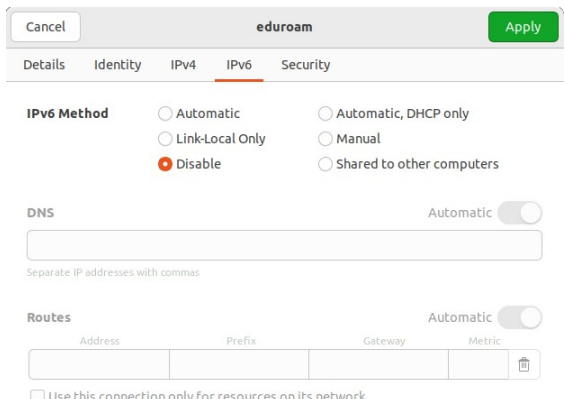

Unter der Registerkarte **Details** kann abschließend noch festgelegt werden, ob der Verbindungsaufbau automatisch durchgeführt werden

soll (Option **Connect automatically**).

Damit ist die Konfiguration abgeschlossen. Bestätigen Sie dies mit einem Mausklick auf **Apply**.

## **2. Verbindungsaufbau**

Haben Sie die Option **Automatically connect** gewählt (siehe ggf. Abschnitt Konfiguration), wird der Verbindungsaufbau automatisch durchgeführt, sobald Sie sich mit Ihrem Rechner in einem Bereich befinden, der mit dem WLAN **eduroam** versorgt ist (die WLAN-Karte Ihres Rechners muss dafür natürlich eingeschaltet sein).

Alternativ kann der Verbindungsaufbau auch manuell über den **Network Manager** initiiert werden.

Bitte richten Sie Fragen und Hinweise direkt per E-Mail an wlan@b-tu.de